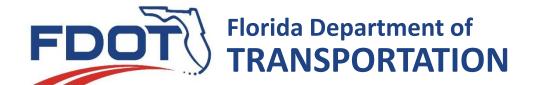

# Final As-Built Plans Using BlueBeam

Office of Construction Final Estimates

Updated: February 19, 2018

#### **Overview of Discussion Topics:**

- Training Help and FAQ
- <u>Toolbars, Views, Search,</u>
   <u>Panels</u>
- Extract pages
- Plan Components
- Add Text
- Layers
- Child Layers
- Properties, Lock Markups,
   Subject, Construction
   Remarks
- Cloud Tool
- Insert page
- Stamps

- Measure Tools
- Embed back-up documentation
- Flattening and Unflattening markups
- Markups after DFEO Review
- Check Mark
- Summary of Markups
- As-Built Signature Sheet
- <u>Digital</u><u>Signature/Certification</u>
- DFEO Markup and Validation

#### http://www.fdot.gov/construction/

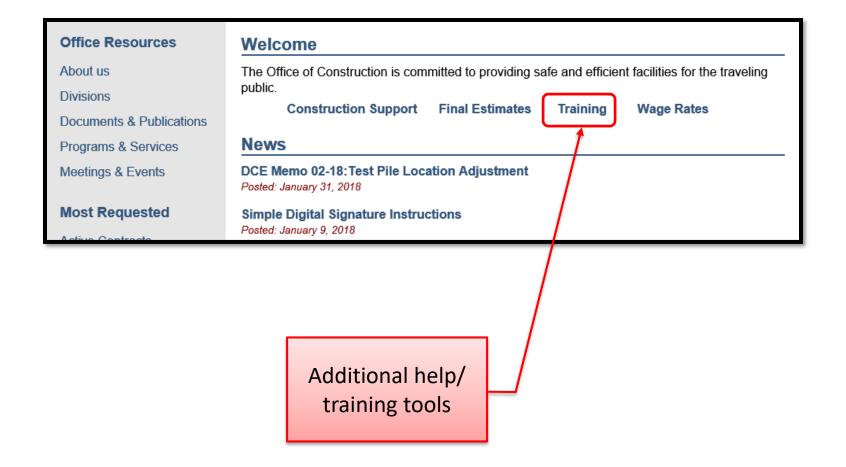

# http://www.fdot.gov/construction/TrainingVideoShorts/Training VideoShorts.shtm

Office of Construction

#### **Training**

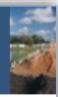

#### Topics

Construction Training & Qualification Program (CTQP)

CTQP Information & Providers

Reduced Cost CTQP Training for Small Businesses

CTQP Website

CTQP's Technical Review Teams (TRT)

Sample TRT Meeting Notice DOT Users Only

#### General Information

Construction Training Manual (CTQM)

**District Construction Training Administrators** 

Training Related Information

Meeting Minutes or Training Memos

Schedules (Construction Training)

Training Video Shorts

**CBT Request Form** 

**Trainee Privacy Statement** 

# http://www.fdot.gov/construction/TrainingVideoShorts/Training VideoShorts.shtm

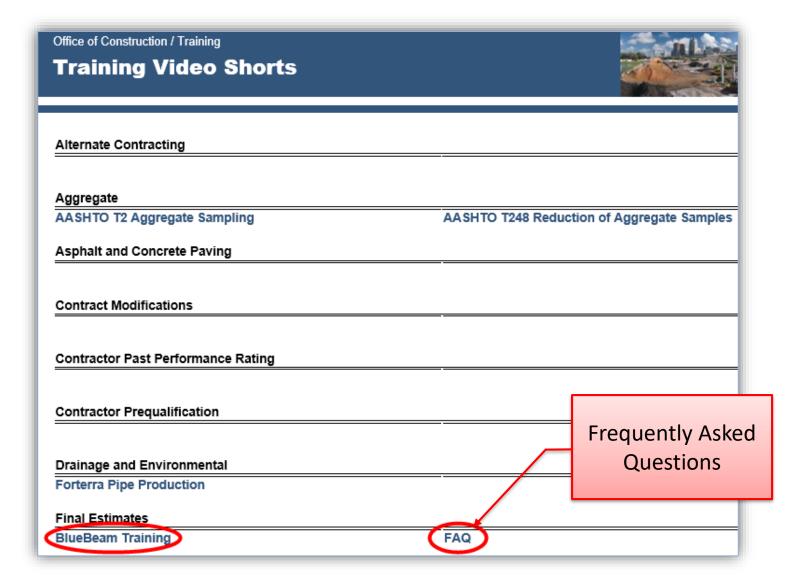

## BlueBeam: Help/Resources

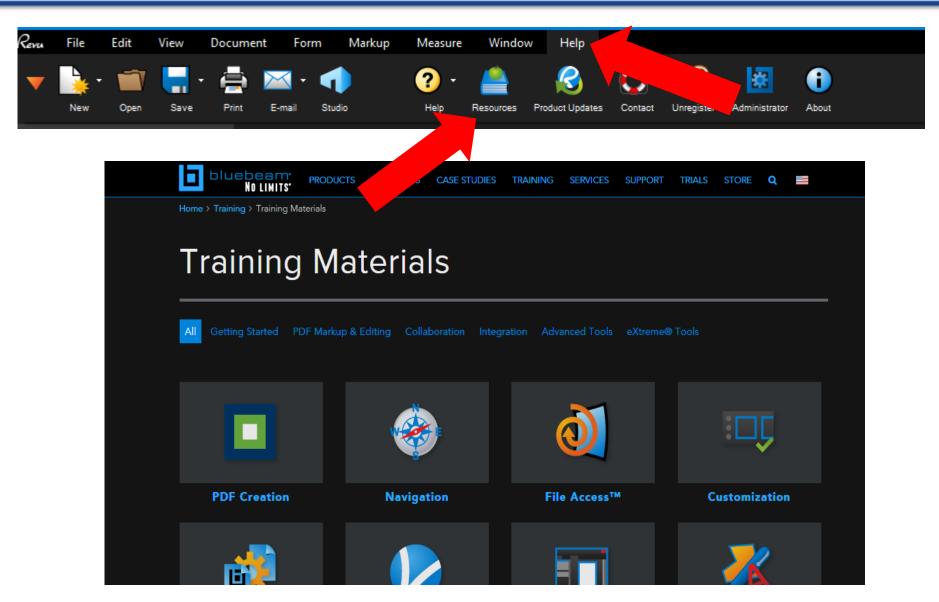

## Word Search (OCR)

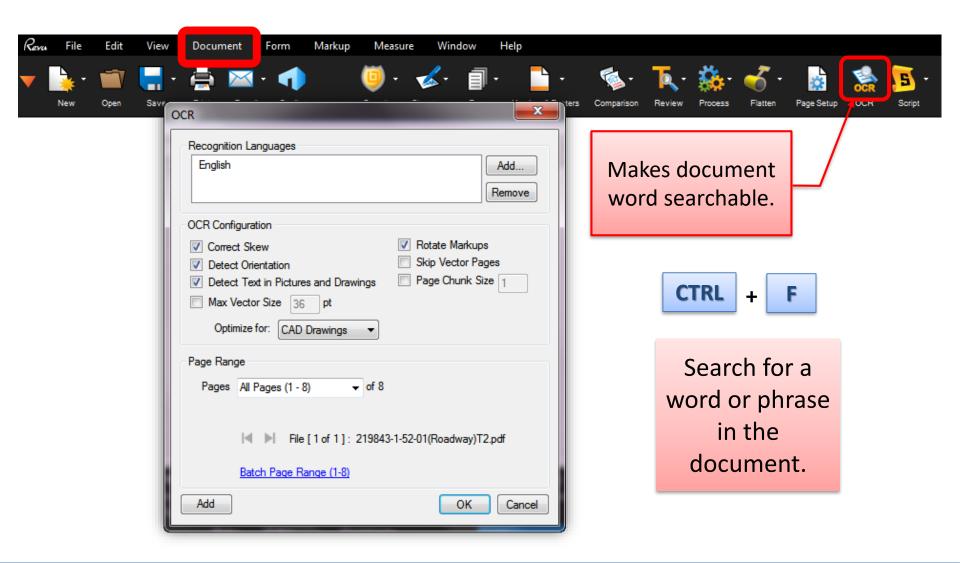

#### **BlueBeam: Panels**

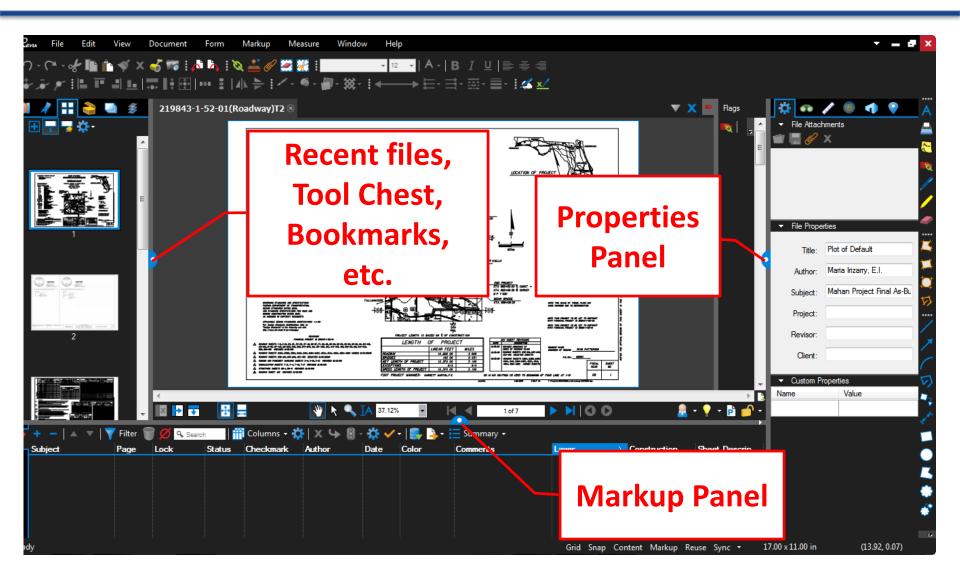

#### **Extract Pages**

Signed and sealed Contact Plans, and revisions to Contract Plans by the EOR(s) must be extracted in order to insert these into the Final As-Built plans.

- Select "Document" or "Thumbnails"
- Right-click
- Select "Extract Pages"
- Select location to save file
- Copy or insert pages into the Final As-Built Plans set.
   (See next slide.)

### **Extract Pages (Cont.)**

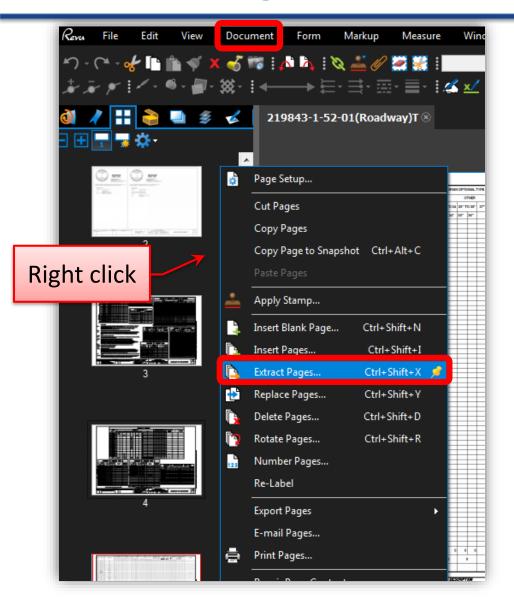

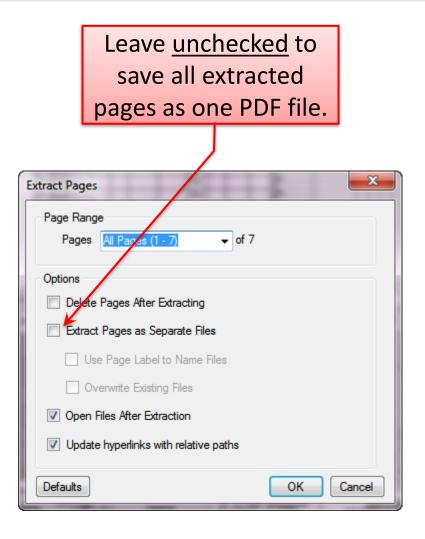

### **Plans Components**

As-Built Plans will be saved into components.

If Contract Plans were not separated into components, this can be done by selecting the plans sheets, **extracting** and saving into separate folders.

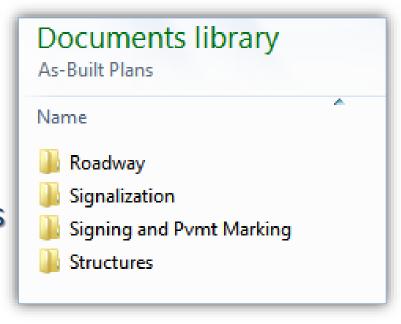

- Select "Document" or "Thumbnails"
- Right-click
- Select "Extract Pages"
- Select location to save file (See previous slide.)

#### **Insert Text**

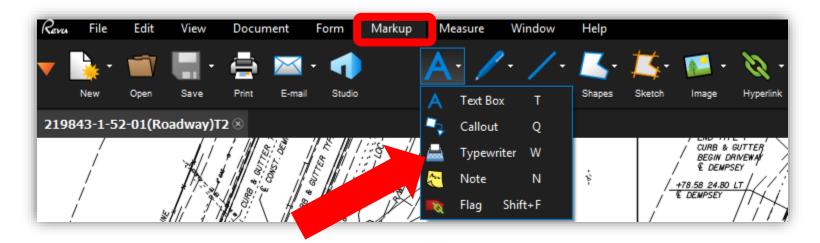

Or select the "Typewriter" icon on the side menu.

Using the "Text Box" will create a "box" that will block any text or lines behind the box, and will require more formatting.

Adjust the font type, size and color in the Properties panel. Follow the color convention per CPAM 5.12.

#### Layers

- Note: Assign a Layer to the markups before locking
  - In the Summary of Markups Panel, select the markup and Right-click
  - Select "Layer"
  - Assign the layer. Create New Layer if necessary.

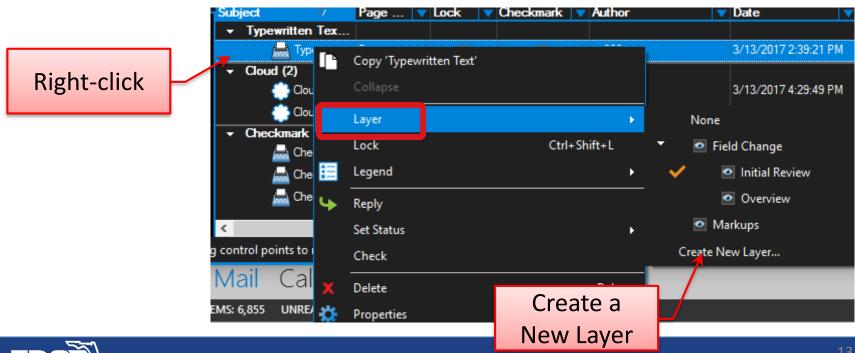

#### **Child Layers**

#### Child Layers:

 Child Layers can be used to organize markups. In this example, Initial Review and Overview are Child Layers for Field Change.

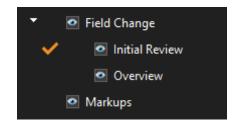

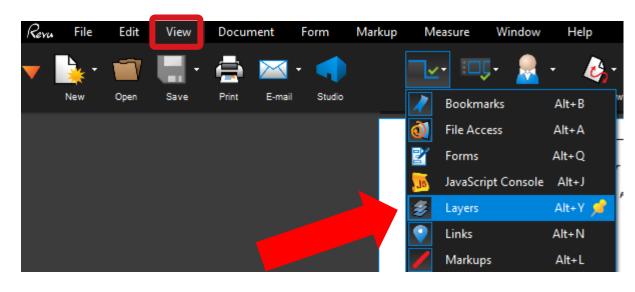

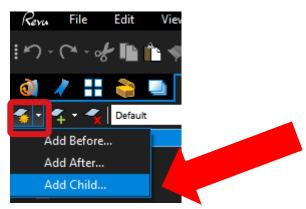

## **Lock Markups**

- Lock the markups:
  - Avoid "accidental" deletions of markups
  - Can be done in the Properties panel or in the Markup panel

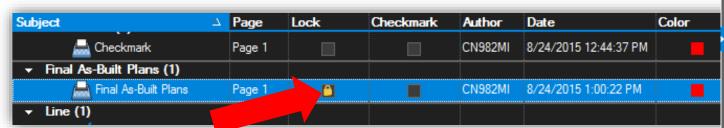

Note: Assign a Layer to the markups before locking

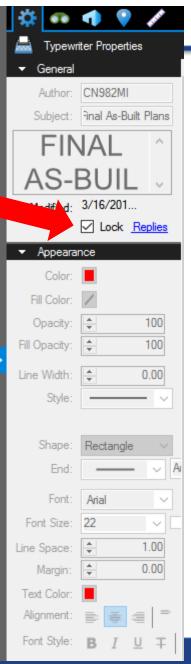

## Subject

- Subject:
  - Allows to "name" the markup.
    - This is how the markup will be listed in the Summary of Markups (below).
  - Can be done in the Properties panel or in the Markup panel

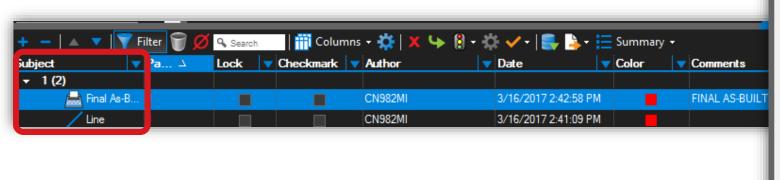

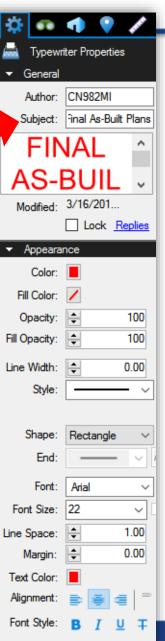

#### **Construction Remarks and Sheet Description**

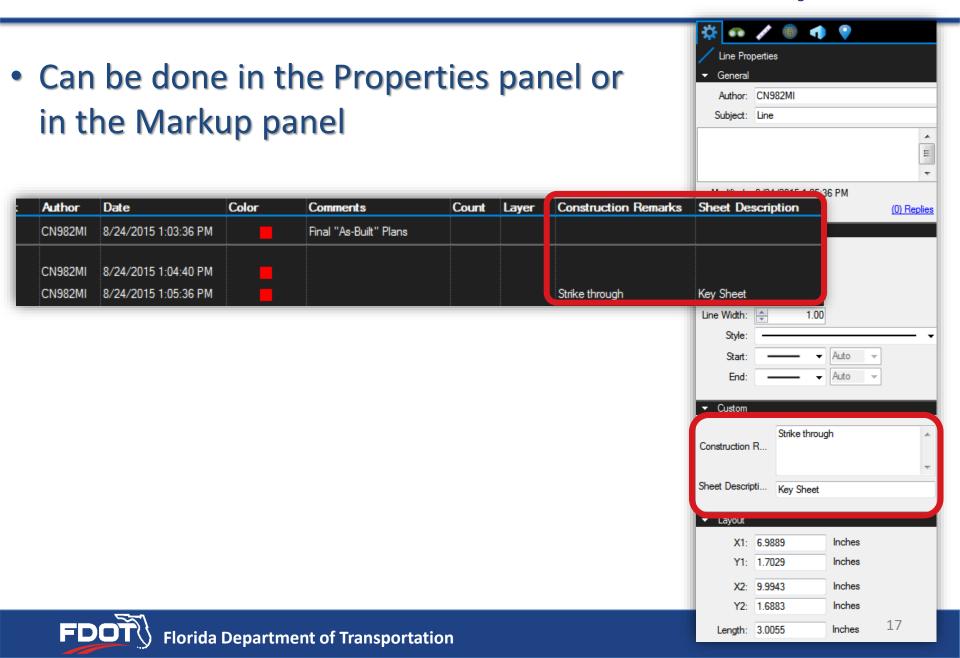

#### **Insert Cloud**

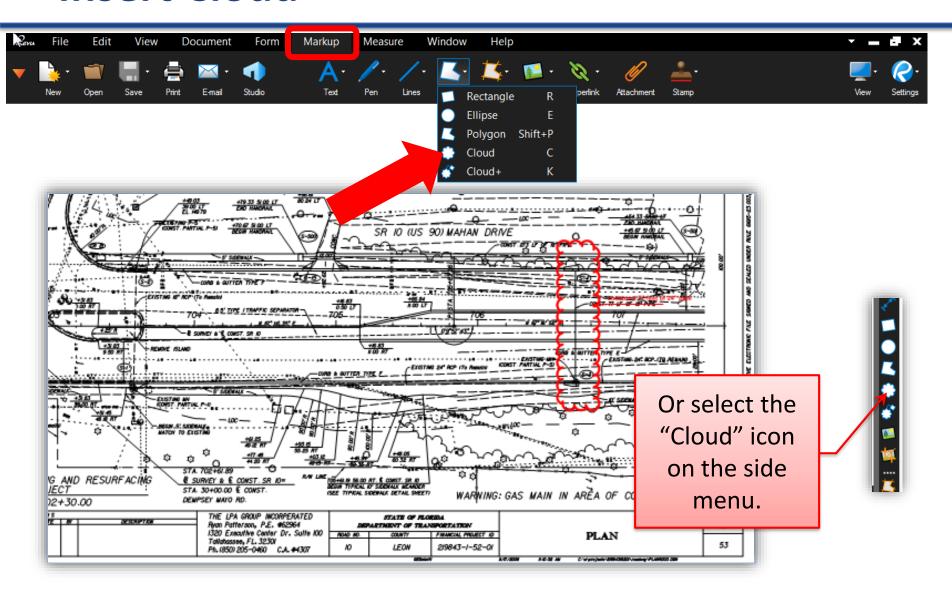

#### **Notes (during internal review)**

Electronic Notes may be added during an internal review. These notes must be removed from the Final As-Built Plan set before submission to the DFEO.

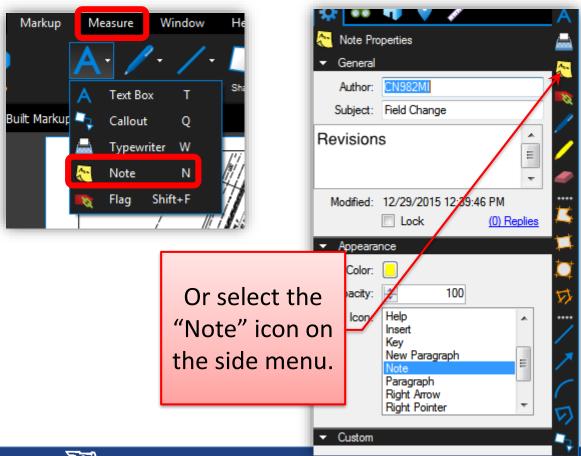

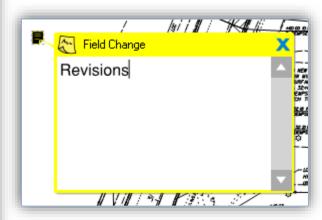

#### **Insert Page**

Follow these steps to insert sheets from Extracted files or the Final As-Built Signature Sheet into the Final As-Built plans:

Insert single or multiple pages:

- Select "Document" or "Thumbnails"
- Right-click
- Select "Insert Pages"
- Select file to insert

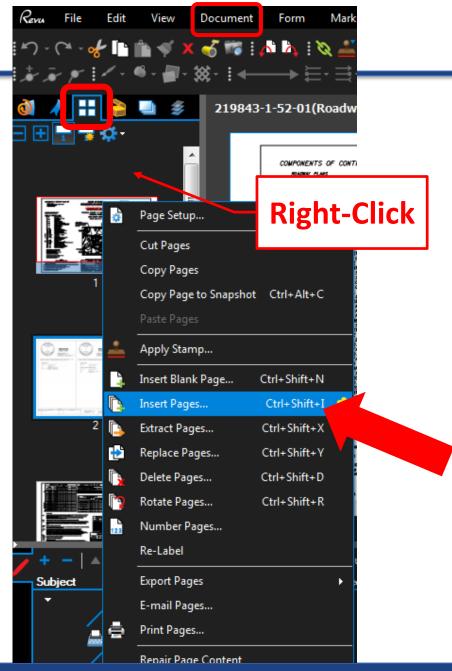

## **Insert Page (cont.)**

#### Select file to insert

- Click "Add"
- Select file
- Click "Open"

Select the destination of the sheets to insert in the dialog box or "drag and move" the thumbnails to the correct location.

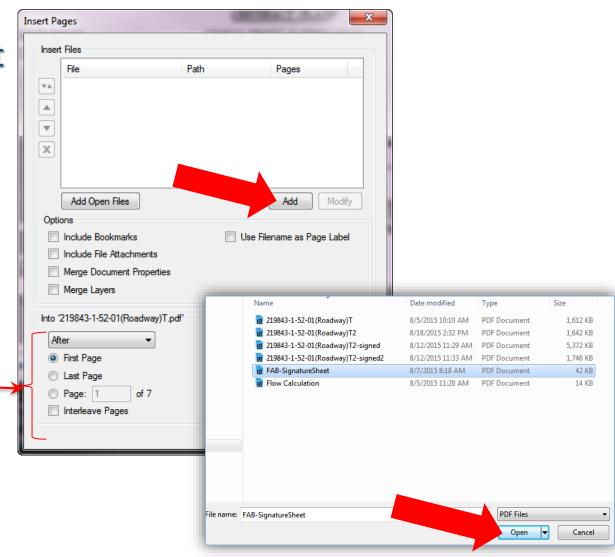

### **Create Stamp**

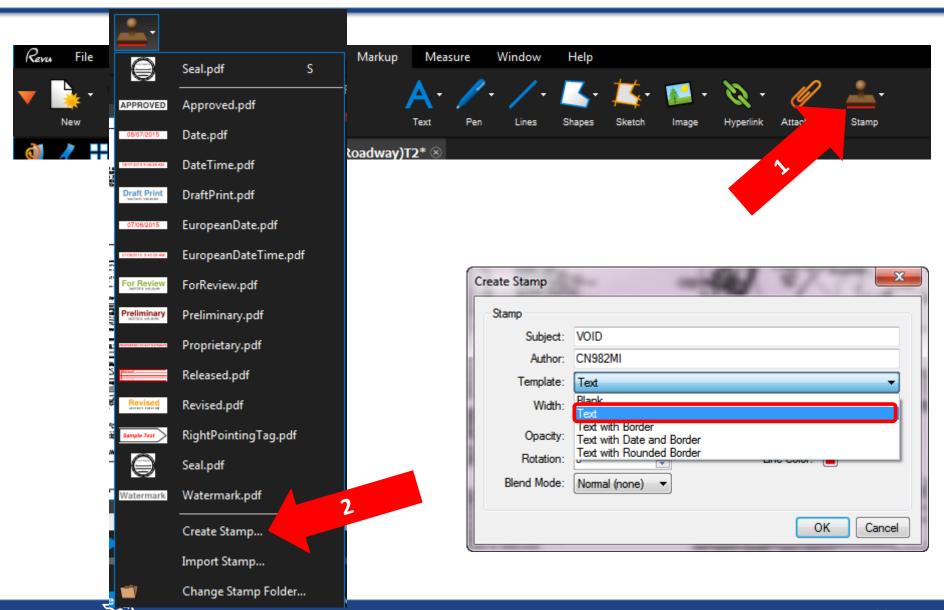

## **Create Stamp (Cont.)**

- A new "Tab" will open
- Type the text for the stamp (Ex.: VOID)
- In the Properties Panel:
  - "Name" the Subject
  - Select the font, size, rotation angle, Subject, etc.
  - Lock

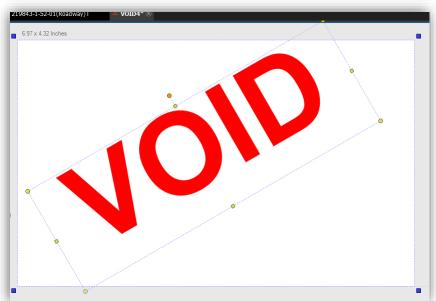

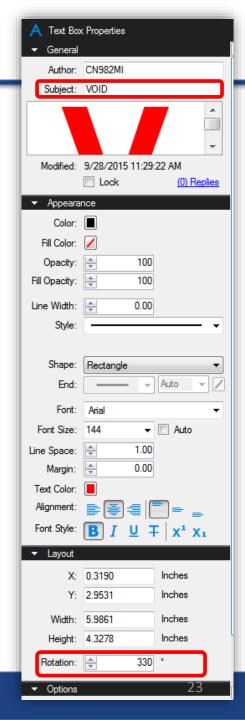

## **Create Stamp (Cont.)**

- In the Left Panel, select "Tool Chest"
  - Look up the recently used tools
  - Right-click
  - Select "Add Item to My Tools"
  - Select Item from the "My Tools" to reuse. No need to re-create the stamp. Can create any stamp.

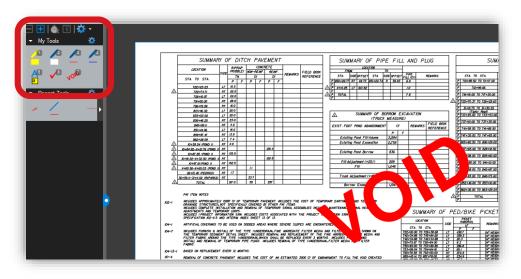

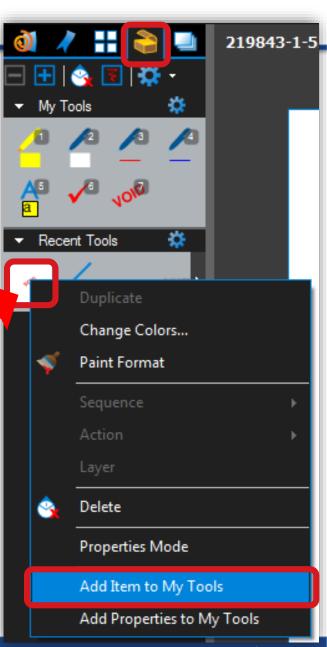

#### Measure

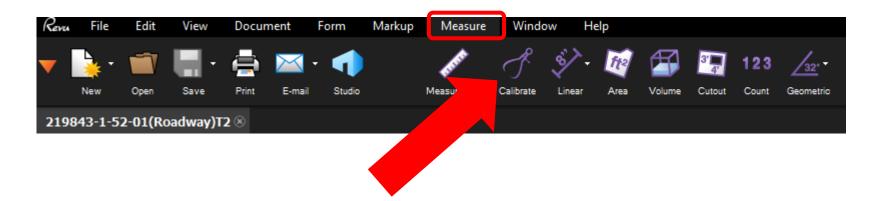

NOTE: Calibrate before using these tools.

If measuring on sheet with a different scale, calibrate again.

#### **Measure: Calibrate**

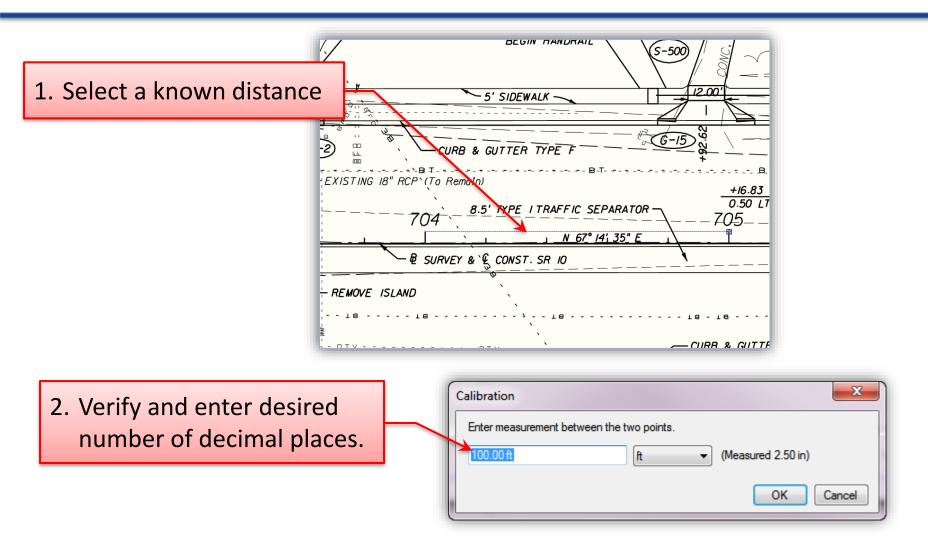

#### **Measure: Linear Distance**

"Snap" the cursor to select the distance to be measured.

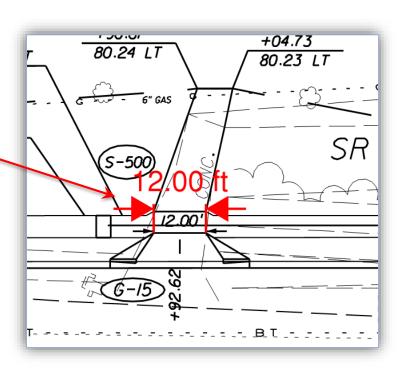

#### Measure: Area

1. "Snap" the cursor to the area to be measured.

2. Once done, press "Enter".

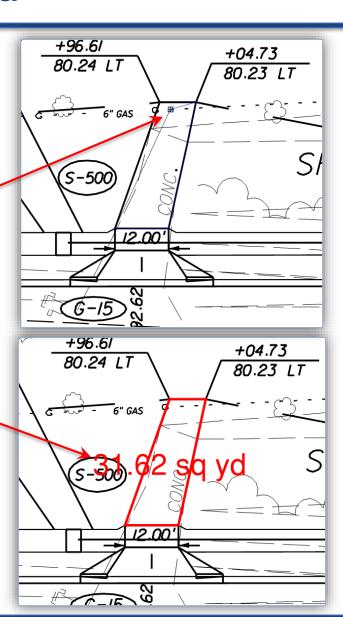

#### **Measure: Area Units**

#### In the Properties Panel:

- Ensure "Independent Units" is checked.
- Can change units and Recalculate.

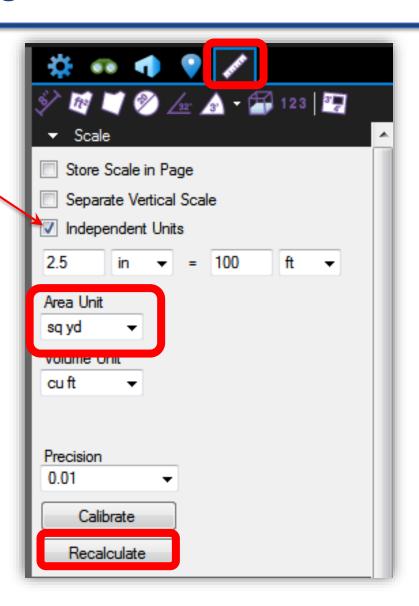

### **Embed Backup Documentation**

This will not insert additional pages into the As-Built Plans.

An embedded file will become "part" of the file. It is not an

attachment. Will be listed in the Summary of Markups.

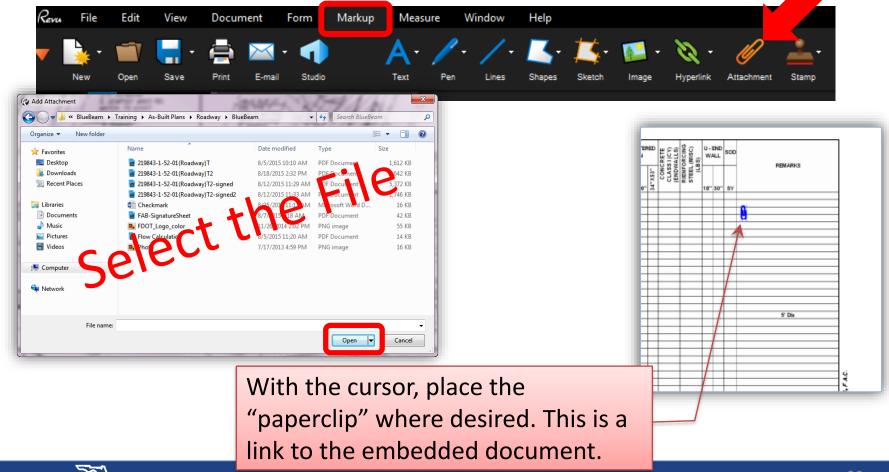

## **Embed Backup Documentation (Cont.)**

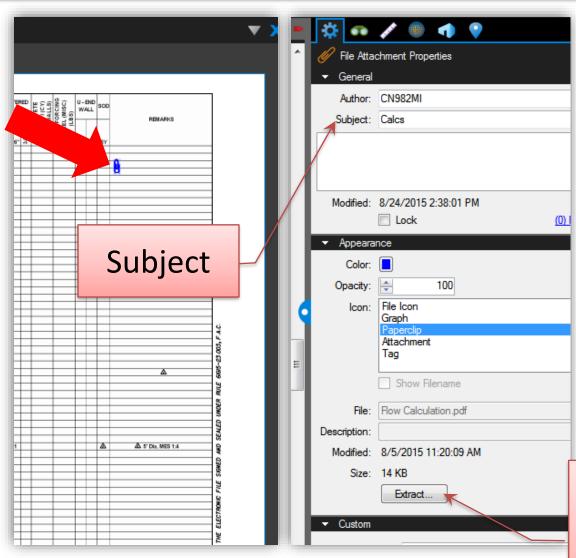

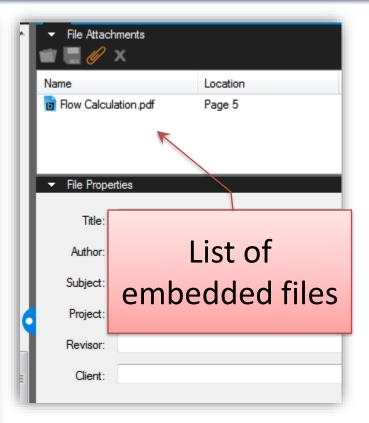

Open embedded file.
Will open in a
different tab.

#### **Embed Backup Documentation (Cont.)**

#### Warning:

The "Attachment" option in the Properties panel allows adding a document. However, there will be no link to it and it will not be listed in the Markup panel, making it difficult for the reviewer to know that there is a document attached.

DO NOT USE

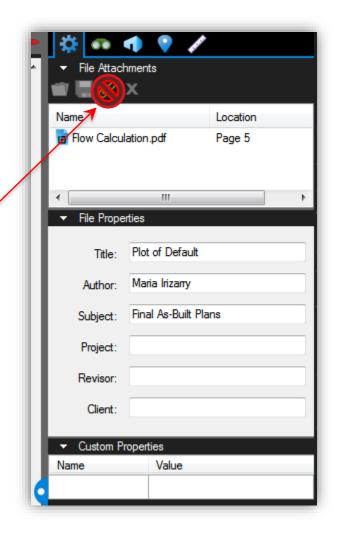

#### **Before Signing and Sealing**

- "Flatten" all changes/markups to the Final As-Built Plans set before digitally signing and sealing.
  - This protects the changes/markups that the RE is responsible for when digitally signing and sealing the Final As-Built Plans set.

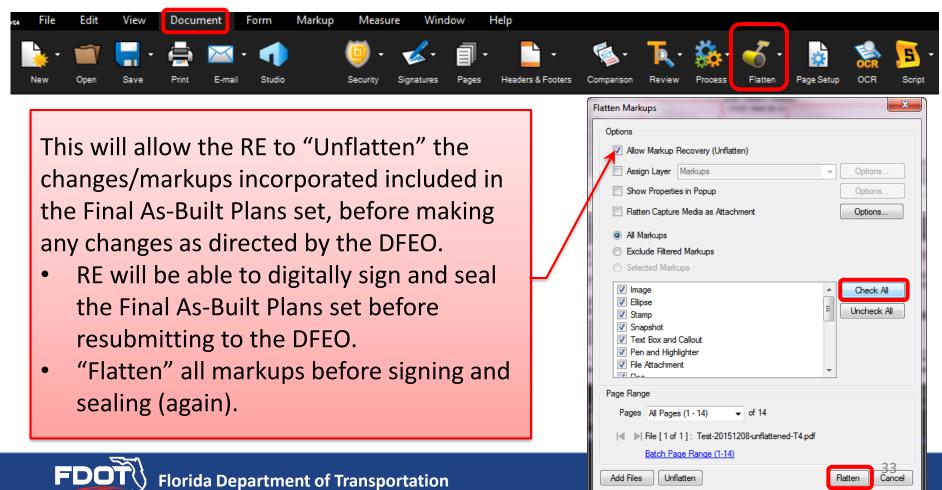

#### Revisions by the RE After DFEO Review

- If DFEO personnel identify errors or omissions in the Final As-Built Plans:
  - DFEO personnel will assign all markups to a new Layer and color convention, corresponding to their review type (i.e., initial review, etc.). (See *CPAM 5.12*.)
  - The DFEO will submit the Final As-Built Plans back to the RE.
  - Note that the markups by the DFEO will not be flattened. These markups will be listed in the Summary of Markups.
  - The RE will need to <u>clear the digital signature</u> before being able to make new markups.

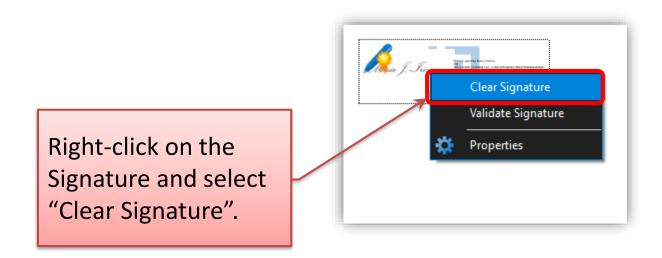

### Revisions by the RE After DFEO Review (Cont.)

• How to unflatten:

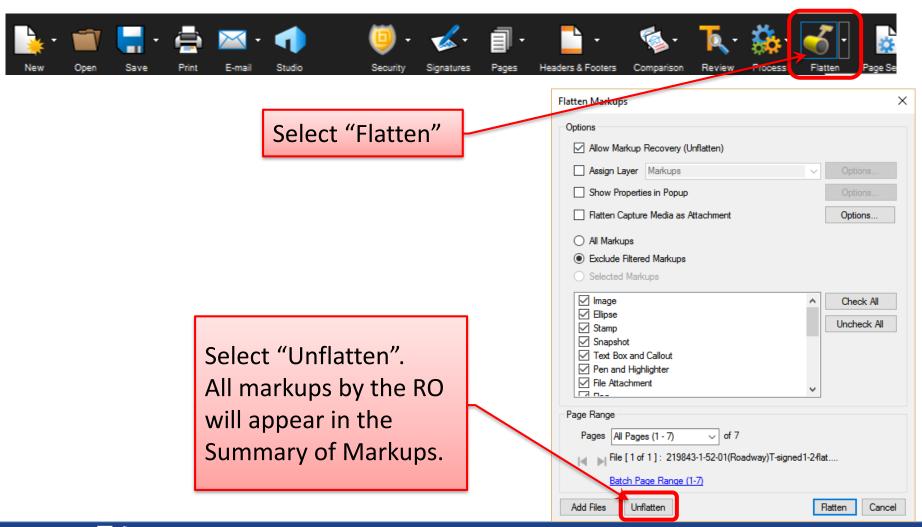

## Revisions by the RE After DFEO Review (Cont.)

- RE will incorporate markups or correct errors, as necessary.
- Before digitally signing and sealing the Final As-Built Plans for re-submittal to the DFEO:
  - Flatten the markups by the RE only
  - Note: RE can chose to only flatten the markups he/she is responsible for. To do this, ensure RE/RO have a assigned a Layer to their markups.

Filter the Layers in the Summary of Markups by selecting the RO layer(s) that will be flattened.

Flatten the markups

 Digitally sign and seal the Final As-Built Plans and resubmit to DFEO.

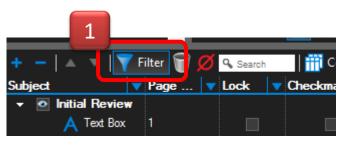

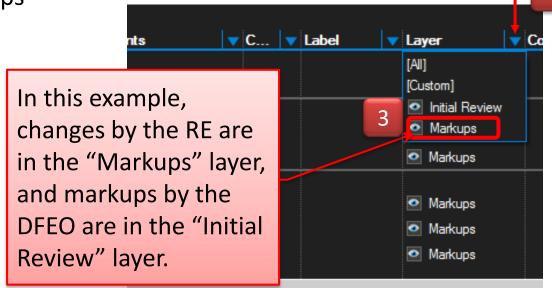

### **Document Certification**

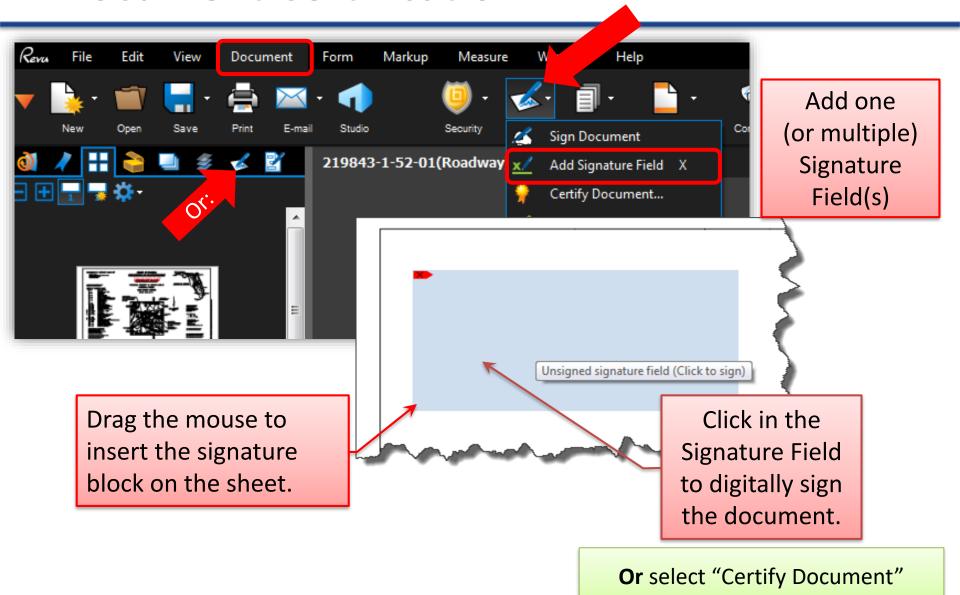

### **Document Certification (Cont.)**

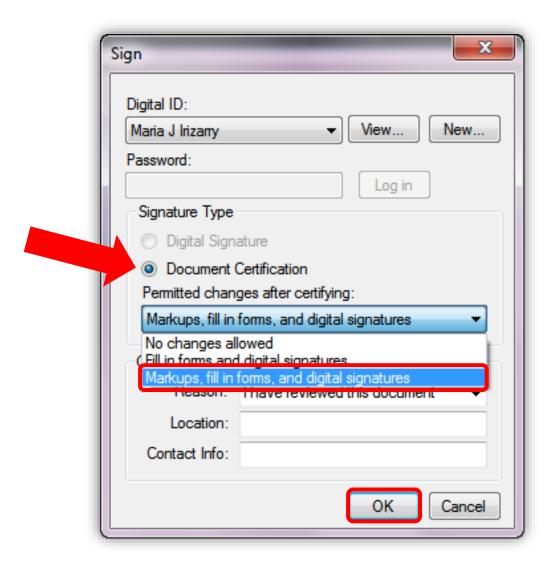

This will allow DFEO personnel to make markups as necessary.

### **Document Certification (Cont.)**

- Select "Grant Permission"
- Enter the Key Protection Password.

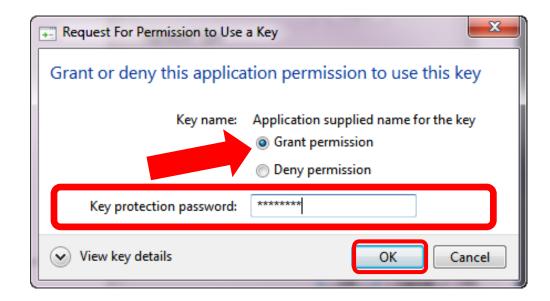

## **Document Certification (Cont.)**

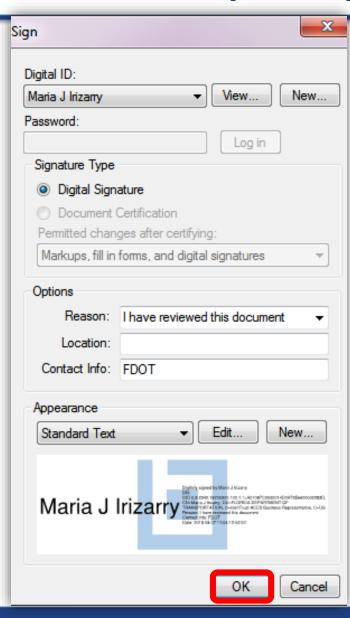

User will be prompted to Save the file.

### **As-Built Signature Sheet**

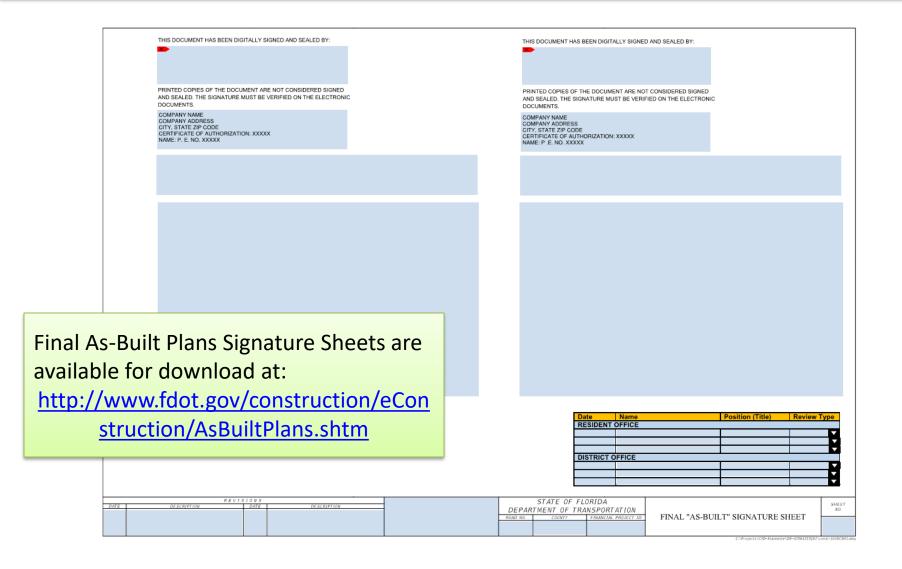

## **As-Built Signature Sheet**

THIS DOCUMENT HAS BEEN DIGITALLY SIGNED AND SEALED BY

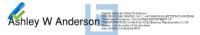

PRINTED COPIES OF THE DOCUMENT ARE NOT CONSIDERED SIGNED AND SEALED. THE SIGNATURE MUST BE VERIFIED ON THE ELECTRONIC DOCUMENTS.

FLORIDA DEPARTMENT OF TRANSPORTATION 605 SUWANNEE STREET TALLAHASSEE, FL 32303 CERTIFICATE OF AUTHORIZATION: N/A ASHLEY ANDERSON, P. E. NO. 99999

This project was constructed in substantial compliance with these plans as provided by the Engineer of Record. These plans reflect "as-built" conditions and no changes were made to the plan sheets.

Procedures for digitally signing and sealing are described in *Rule* 61G15-23, F.A.C.

https://www.flrules.org/gateway/Chapter Home.asp?Chapter=61G15-23 THIS DOCUMENT HAS BEEN DIGITALLY SIGNED AND SEALED BY

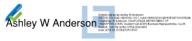

PRINTED COPIES OF THE DOCUMENT ARE NOT CONSIDERED SIGNED AND SEALED. THE SIGNATURE MUST BE VERIFIED ON THE ELECTRONIC DOCUMENTS.

ROADWAY ENGINEERS, INC. 123 MAIN STREET TALLAHASSEE, FL 32303 CERTIFICATE OF AUTHORIZATION: 12345 ASHLEY ANDERSON, P. E. NO. 99999

The above named professional engineer shall be responsible for the following changes, indicated in redline revision, in accordance with Rule 61G15-23.004, F.A.C. This project was constructed in substantial compliance with these plans as provided by the Engineer of Record.

### ROADWAY PLANS

SHEET NO. DESCRIPTION OF CHANGE
1 PROJECT DETAILS
4-6 BASE THICKNESS CHANGED
SQ1-25 ADDED FINAL QUANTITIES

34 AS-BUILT OPTIONAL MATERIALS INDICATED

66 SIDEWALK REALIGNMENT

### SIGNING & PAVEMENT MARKING PLANS

S2-S4 ADDED FINAL QUANTITIES

| Date            | Name        | Position (Title) | Review Type   |  |  |  |  |  |
|-----------------|-------------|------------------|---------------|--|--|--|--|--|
| RESIDENT OFFICE |             |                  |               |  |  |  |  |  |
| 10/25/2017      | JANE DOE    | CSS              | _             |  |  |  |  |  |
| 10/25/2017      | JOHN DOE    | PA               | $\overline{}$ |  |  |  |  |  |
| 10/30/2017      | JOE SMITH   |                  | QA V          |  |  |  |  |  |
| DISTRICT O      | FFICE       |                  |               |  |  |  |  |  |
| 04/15/2016      | PETER PIPER | IA REVIEW        | QC OTHER      |  |  |  |  |  |
| 07/05/2016      | TOM THUMB   | 60% QC REVIEW    | QC (INITIAL)  |  |  |  |  |  |
|                 |             |                  | _             |  |  |  |  |  |

| DATE | R E V I S I O N S  DATE DESCRIPTION DATE DESCRIPTION |  |  | ROADWAY ENGINEERS, INC. STATE OF FLORIDA                     |                                                                    |      | TON!           |                                  |     |
|------|------------------------------------------------------|--|--|--------------------------------------------------------------|--------------------------------------------------------------------|------|----------------|----------------------------------|-----|
|      |                                                      |  |  | TALLAHASSEE, FL 32303<br>CERTIFICATE OF AUTHORIZATION: 12345 | DEPARTMENT OF TRANSPORTATION  ROAD NO. COUNTY FINANCIAL PROJECT ID |      |                | FINAL "AS-BUILT" SIGNATURE SHEET | NO. |
|      |                                                      |  |  |                                                              | 999                                                                | LEON | 123456-1-52-01 |                                  | 2A  |

C:\Projects\C3D-Statewide\D

## **As-Built Signature Sheet (Cont.)**

THIS DOCUMENT HAS BEEN DIGITALLY SIGNED AND SEALED BY

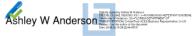

PRINTED COPIES OF THE DOCUMENT ARE NOT CONSIDERED SIGNED AND SEALED. THE SIGNATURE MUST BE VERIFIED ON THE ELECTRONIC

FLORIDA DEPARTMENT OF TRANSPORTATION 605 SUWANNEE STREET TALLAHASSEE, FL 32303 CERTIFICATE OF AUTHORIZATION: N/A ASHLEY ANDERSON, P. E. NO. 99999

This project was constructed in substantial compliance with these plans as provided by the Engineer of Record. These plans reflect "as-built" conditions and no changes were made to the plan sheets.

- Refer to **CPAM 5.12** for requirements.
- **Note:** Green checkmark or yellow ribbon next to the digital signature means that the Digital Certificate/ Signature has been validated.

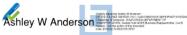

PRINTED COPIES OF THE DOCUMENT ARE NOT CONSIDERED SIGNED AND SEALED. THE SIGNATURE MUST BE VERIFIED ON THE ELECTRONIC

123 MAIN STREET TALLAHASSEE, EL 32303 CERTIFICATE OF AUTHORIZATION: 12345 ASHLEY ANDERSON, P. E. NO. 99999

The above named professional engineer shall be responsible for the following changes, indicated in redline revision, in accordance with Rule 61G15-23.004, F.A.C. This project was constructed in substantial compliance with these plans as provided by the Engineer of Record.

### ROADWAY PLANS

DESCRIPTION OF CHANGE PROJECT DETAILS

4-6 BASE THICKNESS CHANGED SQ1-25 ADDED FINAL QUANTITIES

AS-BUILT OPTIONAL MATERIALS INDICATED

SIDEWALK REALIGNMENT

### SIGNING & PAVEMENT MARKING PLANS

ADDED FINAL QUANTITIES S2-S4

| Date            | Name        | Position (Title) | Review Type   |  |  |  |  |  |  |
|-----------------|-------------|------------------|---------------|--|--|--|--|--|--|
| RESIDENT OFFICE |             |                  |               |  |  |  |  |  |  |
| 10/25/2017      | JANE DOE    | CSS              | ▼             |  |  |  |  |  |  |
| 10/25/2017      | JOHN DOE    | PA               | $\overline{}$ |  |  |  |  |  |  |
| 10/30/2017      | JOE SMITH   |                  | QA V          |  |  |  |  |  |  |
| DISTRICT OFFICE |             |                  |               |  |  |  |  |  |  |
| 04/15/2016      | PETER PIPER | IA REVIEW        | QC OTHER      |  |  |  |  |  |  |
| 07/05/2016      | TOM THUMB   | 60% QC REVIEW    | QC (INITIAL)  |  |  |  |  |  |  |
|                 |             |                  | ▼             |  |  |  |  |  |  |

|      | REVI        | ROADWAY ENGINEERS, INC.             |                 | STATE OF FL                              | ORIDA                        |                                |             |                                  |     |
|------|-------------|-------------------------------------|-----------------|------------------------------------------|------------------------------|--------------------------------|-------------|----------------------------------|-----|
| DATE | DESCRIPTION | DATE                                | DESCRIPTION     | 123 MAIN STREET<br>TALLAHASSEE, FL 32303 | DEPARTMENT OF TRANSPORTATION |                                | NSPORTATION | FINAL "AS-BUILT" SIGNATURE SHEET | NO. |
|      |             | CERTIFICATE OF AUTHORIZATION: 12345 | ROAD NO.<br>999 | LEON                                     | 123456-1-52-01               | FINAL AS-BUILT SIGNATURE SHEET | 2A          |                                  |     |

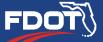

### Checkmark

- Select the Typewriter
- In the Properties Panel:
   Change Font to "Windings 2"
- Type the letter P in upper case
- Can be added to "My Tools"

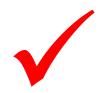

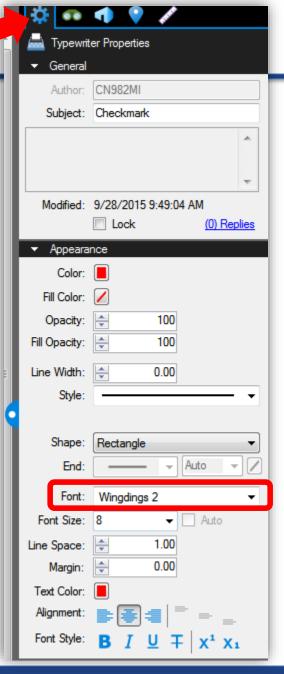

## **Markup Panel**

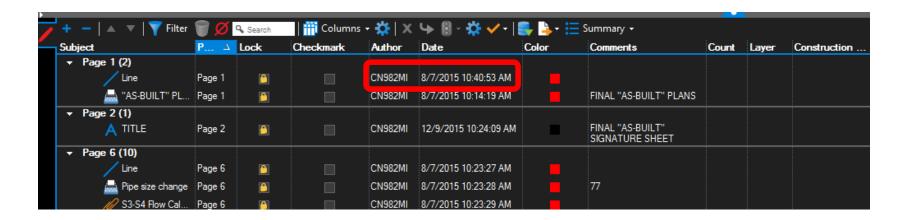

- All markups are listed in the Markup Panel (bottom panel).
  - The name of the author and date markup was made are shown.
- Each item on the list is a link to each markup.

## Markup Panel: Layers (DFEO ONLY)

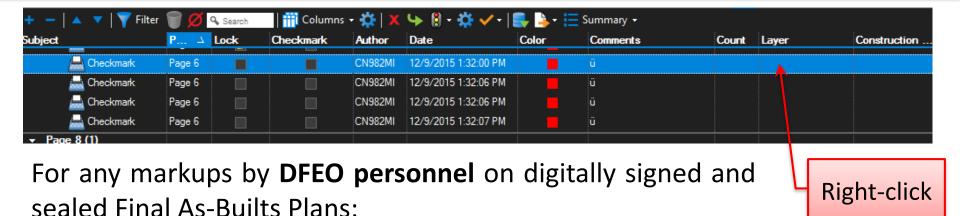

- Before locking the markup, select the markup from the Markup Panel
- In the "Layer" column: Right-click
  - Select "Layer"
  - Select a layer or Create New Layer
    - It is recommended to use
       "Initial Review" or "Overview"
- Lock the markup

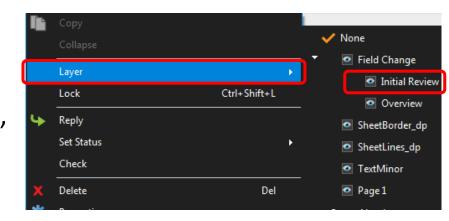

# Markup Panel: Layers (DFEO ONLY) – cont.

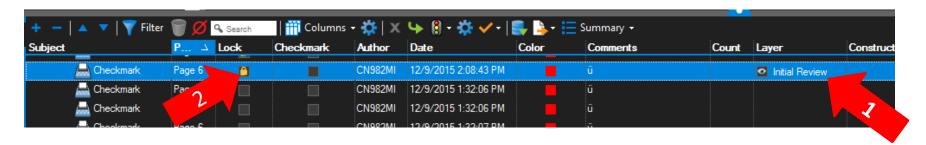

- Assigning a "Layer" to markups made by DFEO personnel on digitally signed and sealed Final As-Built Plans will allow the RE to correct any findings by the DFEO without altering those markups.
- The RE will be able to sign and seal only what he/she is responsible for. (See slide: <u>Before Signing and Sealing</u>.)
- Original markups by DFEO personnel will not be erased.

## **Summary of Markups**

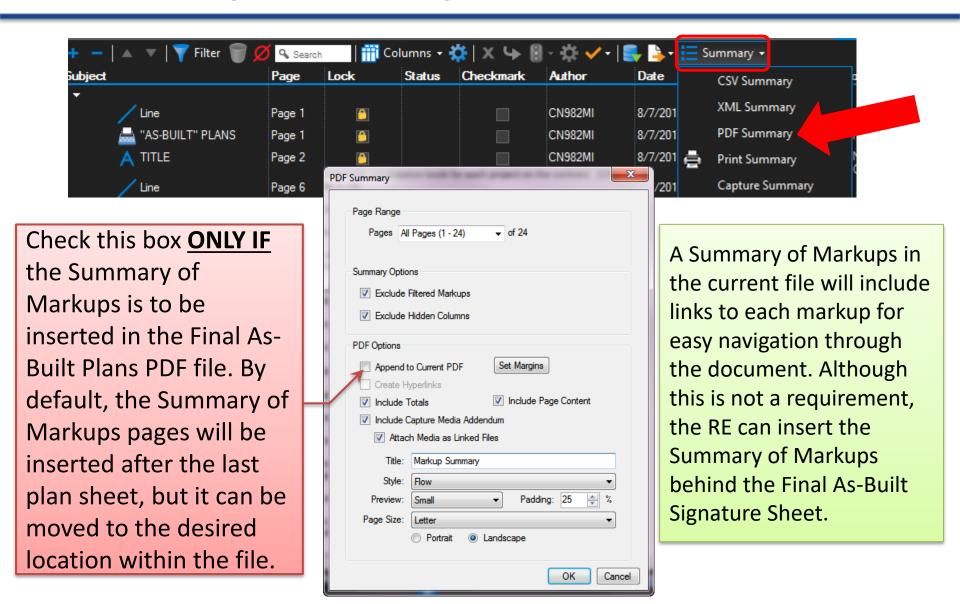

### **DFEO**

- Use color convention per <u>CPAM 5.12</u>
- Validate signature after any markups/changes.

A validated signature will have a green

checkmark next to it.

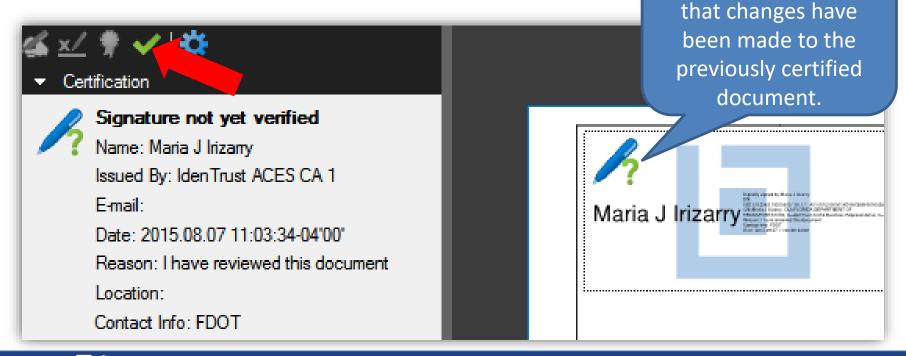

A green question

mark ("?") indicates

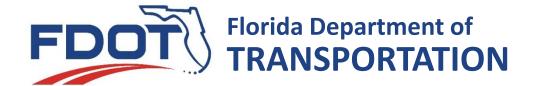

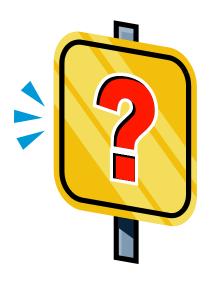

Ashley Anderson, P.E.
Office of Construction
Final Estimates Specialist
Ashley. Anderson@dot.state.fl.us

Sherry Valdes
Office of Construction
Final Estimates Specialist
Sherry. Valdez@dot.state.fl.us